# User Guide Oracle Banking Electronic Data Exchange for Corporates Release 14.5.0.0.0

Part No. F46661-01

September 2021

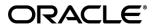

User Guide

September 2021

Oracle Financial Services Software Limited

Oracle Park

Off Western Express Highway

Goregaon (East)

Mumbai, Maharashtra 400 063

India

Worldwide Inquiries:

Phone: +91 22 6718 3000 Fax:+91 22 6718 3001

www.oracle.com/financialservices/

Copyright © 2006, 2021, Oracle and/or its affiliates. All rights reserved.

Oracle and Java are registered trademarks of Oracle and/or its affiliates. Other names may be trademarks of their respective owners.

U.S. GOVERNMENT END USERS: Oracle programs, including any operating system, integrated software, any programs installed on the hardware, and/or documentation, delivered to U.S. Government end users are "commercial computer software" pursuant to the applicable Federal Acquisition Regulation and agency-specific supplemental regulations. As such, use, duplication, disclosure, modification, and adaptation of the programs, including any operating system, integrated software, any programs installed on the hardware, and/or documentation, shall be subject to license terms and license restrictions applicable to the programs. No other rights are granted to the U.S. Government.

This software or hardware is developed for general use in a variety of information management applications. It is not developed or intended for use in any inherently dangerous applications, including applications that may create a risk of personal injury. If you use this software or hardware in dangerous applications, then you shall be responsible to take all appropriate failsafe, backup, redundancy, and other measures to ensure its safe use. Oracle Corporation and its affiliates disclaim any liability for any damages caused by use of this software or hardware in dangerous applications.

This software and related documentation are provided under a license agreement containing restrictions on use and disclosure and are protected by intellectual property laws. Except as expressly permitted in your license agreement or allowed by law, you may not use, copy, reproduce, translate, broadcast, modify, license, transmit, distribute, exhibit, perform, publish or display any part, in any form, or by any means. Reverse engineering, disassembly, or decompilation of this software, unless required by law for interoperability, is prohibited.

The information contained herein is subject to change without notice and is not warranted to be error-free. If you find any errors, please report them to us in writing.

This software or hardware and documentation may provide access to or information on content, products and services from third parties. Oracle Corporation and its affiliates are not responsible for and expressly disclaim all warranties of any kind with respect to third-party content, products, and services. Oracle Corporation and its affiliates will not be responsible for any loss, costs, or damages incurred due to your access to or use of third-party content, products, or services.

# **Table of Contents**

| 1. | Pre  | eface                                                                 | 1–1  |
|----|------|-----------------------------------------------------------------------|------|
|    | 1.1  | Introduction                                                          | 1–1  |
|    | 1.2  | Audience                                                              | 1–1  |
|    | 1.3  | Document Accessibility                                                | 1–1  |
|    | 1.4  | List of Chapters                                                      | 1–1  |
|    | 1.5  | Glossary of Icons                                                     | 1–2  |
| 2. | Ora  | acle Banking Electronic Data Exchange for Corporates - Overview       | 2–1  |
|    | 2.1  | Introduction                                                          | 2–1  |
|    | 2.2  | Dashboard                                                             | 2–3  |
| 3. | Co   | nfiguration                                                           | 3–1  |
|    | 3.1  | Introduction                                                          | 3–1  |
| 4. | Co   | rporate Preference                                                    | 4–1  |
|    | 4.1  | Transaction and Format Preferences                                    | 4–1  |
|    | 4.2  | Channel Approval Rule                                                 | 4–3  |
| 5. | Dec  | dupe Rule Maintenance                                                 | 5–1  |
|    | 5.1  | Dedupe Rule Maintenance                                               | 5–1  |
| 6. | Co   | rrelation Rule Maintenance                                            | 6–1  |
|    | 6.1  | Correlation Rule Maintenance                                          | 6–1  |
| 7. | File | e Upload                                                              | 7–5  |
| 8. | Mu   | Iti Level ACK/NACK                                                    | 8–1  |
| 9. | File | e Inquiry                                                             | 9–1  |
|    | 9.1  | File Inquiry – Oracle Banking Electronic Data Exchange for Corporates | 9–1  |
| 10 | . F  | Reference and Feedback                                                | 10–1 |
|    | 10.1 | References                                                            | 10–1 |
|    | 10.2 | Feedback and Support                                                  | 10–1 |
|    |      |                                                                       |      |

# 1. Preface

# 1.1 Introduction

This manual provided detailed information about the various functions of Oracle Banking Electronic Data Exchange for Corporates along with the instructions.

It also gives an overview of the various stages of file processing and the associated maintenances.

# 1.2 Audience

This manual is intended for the following User/User Roles:

| Role                          | Function                                                                                    |
|-------------------------------|---------------------------------------------------------------------------------------------|
| Back Office Clerk             | Input functions & Maintenance except Authorization                                          |
| Back Office Managers/Officers | Authorization functions and maintenance of static data specific to the Bulk Data Processing |
| Product Managers              | Product definition and authorization. PM Query functions                                    |

# 1.3 **Document Accessibility**

For information about Oracle's commitment to accessibility, visit the Oracle Accessibility Program website at <a href="http://www.oracle.com/pls/topic/lookup?ctx=acc&id=docacc">http://www.oracle.com/pls/topic/lookup?ctx=acc&id=docacc</a>.

# 1.4 List of Chapters

This manual is organized into the following chapters:

| Chapter   | Description                                                                                                    |
|-----------|----------------------------------------------------------------------------------------------------|
| Chapter 1 | About this Manual gives information on the intended audience. It also Lists the various chapters covered in this User Manual. |
| Chapter 2 | Oracle Banking Electronic Data Exchange for Corporates Overview— This chapter provides a brief introduction of the product,   |
| Chapter 3 | Configuration and Data setup for the system.                                                                                  |
| Chapter 4 | Corporate Preference                                                                                                    |
| Chapter 5 | Dedupe Rule Maintenance                                                                                                    |
| Chapter 6 | Correlation Rule Maintenance                                                                                                  |

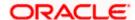

| Chapter 7  | File upload            |
|------------|------------------------|
| Chapter 8  | Multi Level ACK / NACK |
| Chapter 9  | File Inquiry           |
| Chapter 10 | Reference and Feedback |

# 1.5 **Glossary of Icons**

Below table lists icons that are used across the Oracle Banking Electronic Data Exchange for Corporates application.

| Icon              | Function               |
|-------------------|------------------------|
| +                 | Add New Row            |
| ×                 | Close                  |
| n <sup>id</sup>   | Collapse               |
| · e <sup>26</sup> | Expand                 |
| =                 | Options                |
| C                 | Refresh                |
| Q                 | Search                 |
| iii               | Delete a row or Record |
| lii               | Bar View               |
| 0                 | Donut View             |
|                   | Graph View             |
|                   | Table View             |

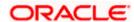

|   | List View |
|---|-----------|
| ⊗ | Authorize |
| δ | Unlock    |
| R | View      |

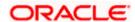

# 2. Oracle Banking Electronic Data Exchange for Corporates - Overview

## 2.1 Introduction

Oracle Financial Services Software Limited has introduced a new product named as 'Oracle Banking Electronic Data Exchange for Corporates'. It is a holistic solution for high volume data transfer between banks and their corporate clients which performs orchestration of the files across bank's portal and product processors.

Apart from traditional data exchange capabilities, Oracle Banking Electronic Data Exchange for Corporates provides the mechanism to send acknowledgments and responses to the corporates at various stages of the file processing. The detailed file enquiry feature of the product provides the file/record status, error encountered and the pending statuses of the file to the bank user.

Electronic Data Exchange comes pre-integrated with Oracle Digital Banking Experience (internet/channel banking product) and facilitates the approval of files on channel banking, if the corporate wishes to.

Oracle Banking Electronic Data Exchange for corporates is introduced to meet various challenges faced by financial institutions in the Corporate Banking segment in processing bulk data. The below diagram provides a synopsis of functionalities developed as part of our 14.5.0.0.0 release:

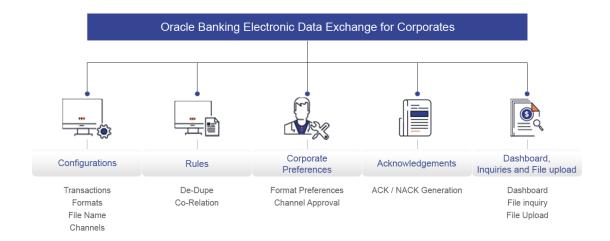

Let us understand the Oracle Banking Electronic Data Exchange for Corporates and its features.

This chapter contains the following sections:

- Dashboard
- Configuration
  - Transaction Maintenance
  - Format Maintenance

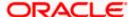

- > File Name Template Maintenance
- > Channel Maintenance
- Corporate Preference
- De-Dupe Rule Maintenance
- Co-Relation Rule Maintenance
- File Upload
- Multi Level ACK/NACK
- File Inquiry

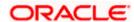

## 2.2 Dashboard

Dashboard provides the summary of key information about processed files. The graphical representation will help the bank user analyze the data to decide future course of action.

The dashboard is organized in the form of widgets. Role based access can be granted to the bank users. Bank user can drag, resize, and auto adjust the size, and expand / collapse the widget.

You can perform following actions on the dashboard:

- To add a widget, click the (+) icon located at the top-right corner.
- To remove a widget, click the (x) icon located at the top-right corner.
- To flip the widget view, click the Flip Forward (<) or Flip Back (>) icon.
- To change the widget's position, click and hold the "Drag to reorder" (.....) icon at the widget's bottom centre and then move widget to the desired position.
- To apply filter on the widget's data, click the Filter ( ) icon to view the pop-up select filter values.

Post login, following widgets are available on the dashboard:

- 1. Today's Snapshot
- 2. Upload Summary
- 3. Top Corporates

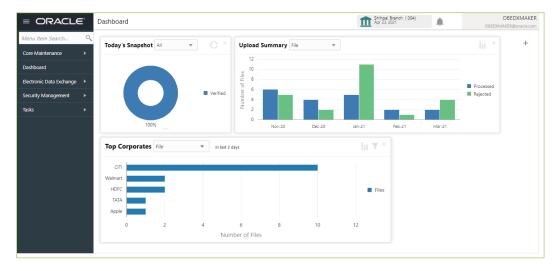

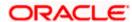

#### 2.2.1 Today's Snapshot

For the files received during the day, across various transaction categories, the widget displays the processing status wise break up in the form of a pie chart. A sample snapshot of a day:

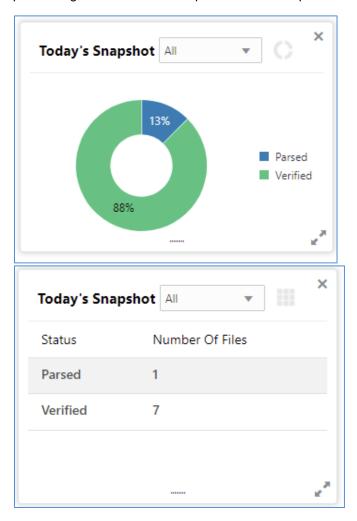

The following details are displayed in the widget:

- Hover the pie chart slice to view the file count
- Percentage of status in each pie
- Status legends
- Click on Table view icon, to view the total number of the files received for a current day across status

The bank user can perform following actions on Today's snapshot widget:

- Based on the transaction category selected from the drop-down, the pie chart will display the status wise break-up in percentage terms.
- When "All" is selected in the drop-down menu, clicking on a status on the pie chart will display the transaction category wise break-up in percentage terms for the selected status.
- To view the file count instead of percentage break-up, click on flip button at the top-right

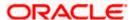

The columns in the widget are as below:

| Column          | Description                                                |
|-----------------|------------------------------------------------------------|
| Status          | Displays the logical statuses traversed by a file          |
| Number of Files | Displays the count of files available under logical status |

## 2.2.2 Upload Summary

This widget displays the total files uploaded by the corporate user using Oracle Banking Electronic Data Exchange for Corporates platform in the past six months. The count of processed and rejected files for each month is displayed in a bar chart. A sample of the upload summary:

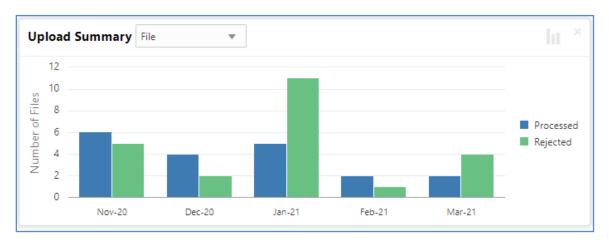

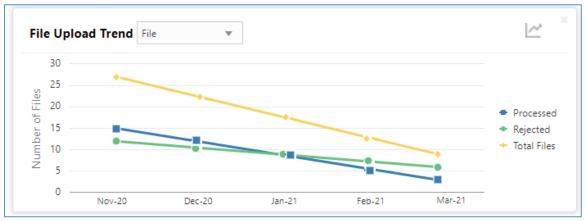

The following details are displayed in the widget:

- Bar chart representing the count of files uploaded by corporate
- Bar charts showing monthly count of processed and rejected files in the past six months

The Bank user can perform following actions on the Upload Summary widget:

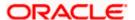

User can drill down his search to view the Total Record count that has been received by Oracle Banking Electronic Data Exchange for Corporates platform for processing within file, with status of either processed or rejected.

• On click of the graph button at the top-right views, File Upload trend with Line graph will be displayed, which represents the data as a line, as a series of data points, or as data points that are connected by a line. The Line graph will indicates the total number of files count across Y-axis and last 6 months details at X-axis. The graph represent total number files that have been received with respect to processed and rejected status.

## 2.2.3 Top Corporates

This widget displays the corporate traffic, in terms of the maximum files or records sent for processing .. The metrics help provide quicker turnaround to the most active corporates. Information is represented in the form of a horizontal bar graph. A sample of the upload summary:

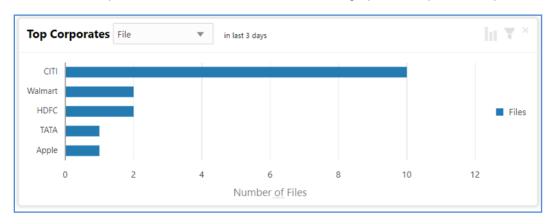

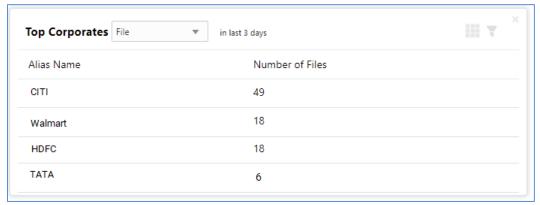

The following details are displayed in the widget:

- Vertical bar graph represents top corporates who sent maximum file for processing
- Last three days data will displayed for each corporate

The Bank user can perform following action on the Top Corporates widget:

- User can drill down the search to view top five corporates details who have sent maximum number of records for processing on H2h connectivity.
- User can filter top five corporates details to view data received for particular duration.
   Possible values include last 3 days, last 7 days, last 15 days and manual date range.

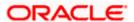

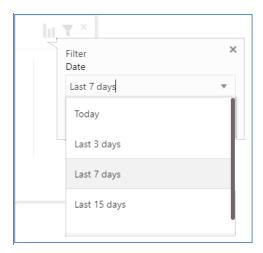

 On click of flip button at the top-right views, summary of the total number of files for top corporates for last 3 days will be displayed.

The columns in the widget are as below:

| Column          | Description                                              |
|-----------------|----------------------------------------------------------|
| Corporate Name  | Displays the alias name of the corporate                 |
| Number of Files | Displays the count of files received for last three days |

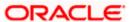

# 3. Configuration

## 3.1 Introduction

There are certain configurations, which are required by Bank user to setup Reference data for Transaction Maintenance, Format Maintenances, File Name Maintenance, Channel Maintenance, Corporate Preferences, De-Dupe Rule Maintenance, Co-Relation Rule Maintenance etc. These maintenances are the prerequisites and should be maintained for Oracle Banking Electronic Data Exchange for Corporates to start processing of files.

This section will cover below mentioned Reference Data Maintenances:

- Transaction Maintenance
- Format Maintenance
- File Name Maintenance
- Channel Maintenance
- Corporate Preference
- De-Dupe Rule Maintenance
- Co-Relation Rule Maintenance

#### \*Maintaining Core Reference Data

Your bank needs to set up certain core reference data for the Oracle Banking Electronic Data Exchange for Corporates system to work such as list of country, currency, customer category, list of holidays, list of banks, branch, FX rates etc.

Refer to the 'Oracle Banking Common Core User Guide' for setting up core reference data.

#### 3.1.1 Transaction Maintenance

This screen allows the bank user to view the various transactions for which corporate can opt for sending data for processing. **View Transaction Maintenances**:

By using this screen, user can View and Close the Transaction Maintenance.

Navigation Path: Electronic Data Exchange > Maintenance > Transaction > View Transaction

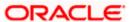

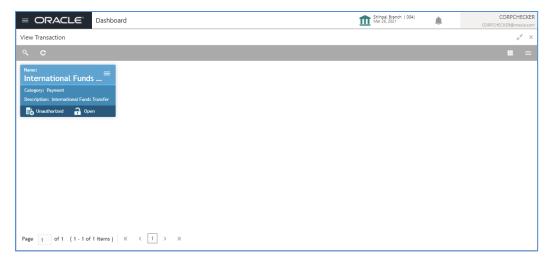

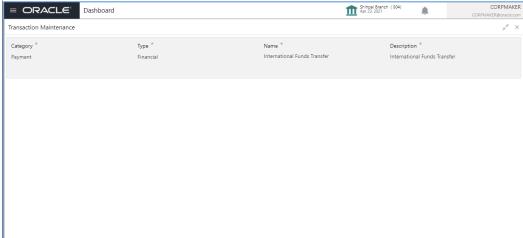

1. Refer to the following table for specifying details in the above screen:

Note: Fields marked with '\*' are mandatory.

## Field Description:

| Field Name    | Description                                                                   |
|---------------|-------------------------------------------------------------------------------|
| Category *    | Transaction Category for the transaction being setup                          |
| Type *        | Transaction Type that specifies whether it is Financial or Non-Financial type |
| Name *        | The unique name of the transaction.                                           |
| Description * | Description for the transaction Name                                          |

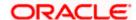

Perform the following steps to take actions on the Transaction Details. Click the Options ( ) icon and then click any of the below option:

1. **Authorize** To authorize the record. Authorizing requires necessary access rights.

- Optional: Click View to view the record details.
- Select the record to authorize and then click Approve.
- 2. **Delete** To delete the data permanently, which is not yet authorize.
- 3. **Close** To close record temporary
  - Optional: On the confirmation pop-up window, enter the remark for closing.
  - Click Confirm to close the record.
- **4. Reopen** To reopen the maintenance record which is temporary Closed
- 5. View To view the Transaction Maintenance details.

#### 3.1.2 Format Maintenance

Oracle Banking Electronic Data Exchange for Corporates provides master maintenance for all the formats supported for different transaction types at the Bank level.

This maintenance will be used to create, view and edit the formats that needs to be supported under a specific Transaction Category and Response Type.

#### **Create Format Maintenance:**

This screen is used to create Format Maintenance.

Navigation Path: Electronic Data Exchange > Maintenance > Format > Create Format

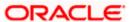

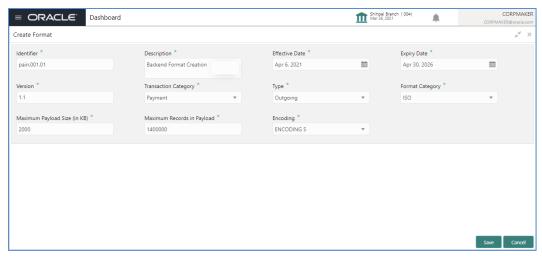

1. Refer to the following table for specifying details in the above screen.

Note: Fields marked with '\*' are mandatory.

## Field Description:

| Field Name                | Description                                                                                             |
|---------------------------|----------------------------------------------------------------------------------------------------|
| Identifier *              | Enter the value for unique Format Identifier                                                            |
| Description *             | Enter the Description for Format Identifier                                                             |
| Effective Date *          | Select start date for format identifier since when the file format will be active                       |
| Expiry Date *             | Enter the expiry date of format identifier, after which the selected format should be discontinued      |
| Version *                 | Enter version number for Format Identifier                                                              |
| Transaction<br>Category * | Select the Transaction Category from available list for which format identifier in being created        |
| Type *                    | Select the format type, from the list of all format type supported by Bank to create format maintenance |
| Format Category *         | Select format category from available list to create format maintenance                                 |

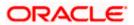

| Maximum Payload<br>Size (in KB) * | Enter value for maximum payload size allowed                               |
|-----------------------------------|----------------------------------------------------------------------------|
| Maximum Records in Payload *      | Enter the value of maximum records allowed in single file upload           |
| Encoding *                        | Select the Encoding value from available list to create format maintenance |

#### **View Format Maintenances:**

By using this screen, user can View, Modify, Delete or Authorize the Format Maintenance.

#### Navigation Path: Electronic Data Exchange > Maintenance > Format > View Format

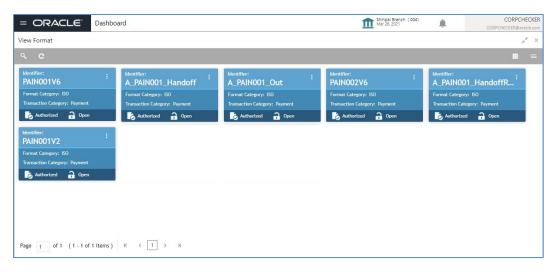

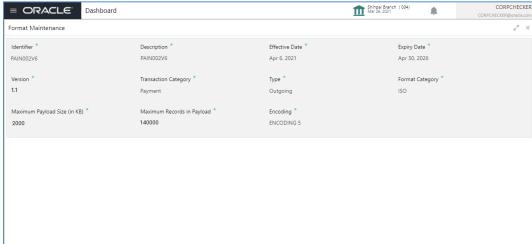

Perform the following steps to take actions on the Format Details. Click the Options ( ) icon and then click any of the below option:

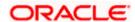

- 1. **Unlock** To modify the record details. Refer to the **Create Format**Maintenance section for field level details.
- 2. **Authorize** To authorize the record. Authorizing requires necessary access rights.
  - Optional: Click View to view the record details.
  - Select the record to authorize and then click Approve.
- **3. Delete** To delete the data permanently, which is not yet authorize.
- **4. Close** To close record temporary
  - Optional: On the confirmation pop-up window, enter the remark for closing.
  - Click Confirm to close the record.
- **5. Reopen** To reopen the maintenance record which is temporary Closed
- **6.** View To view the Format Maintenance details.

#### 3.1.3 File Name Template Maintenance

File name template is used to define a naming convention for various types of files -incoming, outgoing, ACK-NACK and handoff messages.

File name template allows user to create the naming convention with the help of predefined attributes (like transaction name, format name, alias, date etc.). User can decide the order of these attributes as per naming convention and provide the length, padding characters along with the delimiter, if any. The naming convention aids the system in reading the meta data from the file name and process the file accordingly.

#### **Create File Name Template:**

This screen is used to create File Name Template.

Navigation Path: Electronic Data Exchange > Maintenance > File Name > Create File Name Template

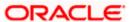

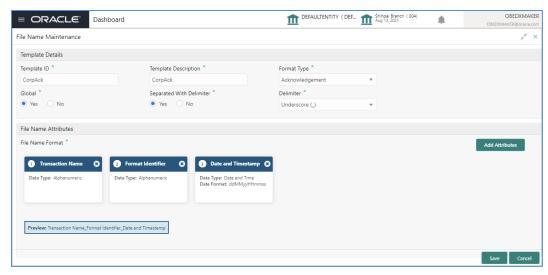

1. Refer to the following table for specifying details in the above screen:

Note: Fields marked with '\*' are mandatory.

#### Field Description:

| Field Name             | Description                                                                                                    |
|------------------------|----------------------------------------------------------------------------------------------------|
|                        | Template Details                                                                                                    |
| Template ID *          | Enter a unique Template ID, to create the file name template.                                                                                                    |
| Template Description * | Enter the description for the File Name Template                                                                                                    |
| Format Type *          | Select the format type for the File name Template from either of available list  Incoming  Outgoing  Acknowledgement  Negative Acknowledgement  Handoff  Handoff Response                                                       |
| Global *               | Select if the Template is Global or Non –Global  Note: Selection of this Flag will be not allowed when Format Type is selected as Handoff & Handoff Response ,because this flags are being used for internal bank communication |

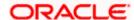

| Field Name                 | Description                                                                                                    |
|----------------------------|----------------------------------------------------------------------------------------------------|
| Separated with Delimiter * | Select if the File template is with or without Delimiter                                                                                                    |
| Delimiter *                | Select the type of Delimiter that will be used to segregate the attribute in file name                                                                                                    |
|                            | Note: Display If Separated with Delimiter is selected as "Yes"                                                                                                    |
| File Name Attributes       |                                                                                                    |
| Add Attributes *           | Click on this button to add List of attributes expected in File template from available list                                                                                                    |
|                            | <b>Note</b> : If user selects "Separated with Delimiter " as "Yes" then he will be allowed to add Attributes ,but attributes maintenance (Length, Data Type, Padding details) will not be allowed                                                                                                    |
| Attribute Name *           | Name of the attributes for which data fields is being setup will be displayed here                                                                                                    |
| Rename Fields *            | Enter name of the attribute, which is expected in the file template and not available in the current attribute list.                                                                                                    |
|                            | Note:  > Only populate this field when the user selects Free Field as one of the expected attribute in the File Template. > User can update the name of this field with any value                                                                                                    |
| Data Type *                | Select the Data type for attribute, which is being added in file name template.                                                                                                    |
|                            | Note:  > In case of attribute is selected as "File Extension", user will be allowed to enter only extension name and data type as Alphanumeric.  > Attribute specific Rest of the fields will be non-Editable to user.  > If user selects attribute as "Free Field " as per the requirement ,then the new data type "Constant" will be available for user to select from data type dropdown.  > With data type as "Constant "user is allowed to update only Field Name and Rest of the attribute specifics fields will be non-Editable to user. |

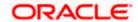

| Field Name               | Description                                                                                                    |
|--------------------------|----------------------------------------------------------------------------------------------------|
| Length *                 | Specify the length of each individual attribute                                                                                           |
|                          | Note:                                                                                                    |
|                          | If the Data type is selected for any Renamed Free field attribute as "Constant ", then Length will disabled for the user to edit or enter |
|                          | Display only if Separated with Delimiter is selected as  "No"                                                                             |
| Padding Character *      | Specify the padding character expected in corporate file                                                                                  |
|                          | Note: Display only if Separated with Delimiter is selected as "No"                                                                        |
| Padding Position *       | Select the position of pad character in corporate file                                                                                    |
|                          | Note: Display only if Separated with Delimiter is selected as "No"                                                                        |
| Date and Time<br>Format* | Select the date and time format expected in File Name                                                                                     |
|                          | Note: Populate this field when Date and Time Format is selected as one the file name attribute                                            |

#### **View File Name Template:**

By using this screen, user can View, Modify, Delete or Authorize the File Name Template Maintenance.

Navigation Path: Electronic Data Exchange > Maintenance > File Name > View File Name Template

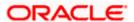

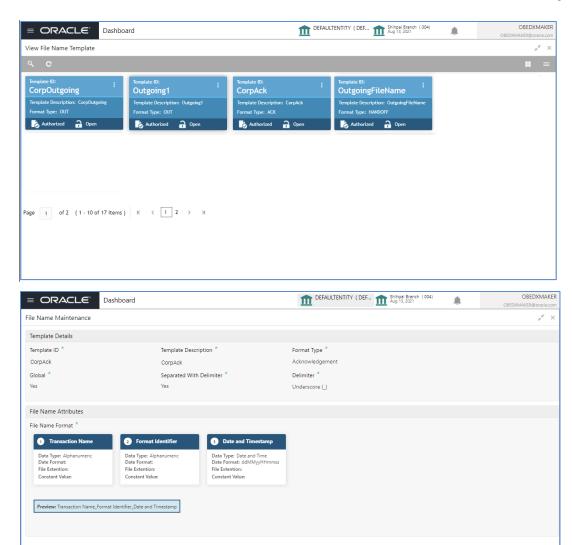

Perform the following steps to take actions on the File Name Template Details. Click the Options ( icon and then click any of the below option:

- 1. Unlock To modify the record details. Refer to the Create File Name Template Maintenance section for field level details.
- **2. Authorize** To authorize the record. Authorizing requires necessary access rights.
  - Optional: Click View to view the record details.
  - Select the record to authorize and then click Approve.
- **3. Delete** To delete the data permanently, which is not yet authorize.

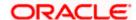

**4. Close** To close record temporary

- Optional: On the confirmation pop-up window, enter the remark for closing.
- Click Confirm to close the record.
- **5. Reopen** To reopen the maintenance record which is temporary Closed
- **6.** View To view the **File Name Template Maintenance** details.

## 3.1.4 Channel Maintenance

Channel maintenance allows the bank user to define the incoming channel/medium for file exchange into Electronic Data Exchange system. Channels can be 'Global' or 'Non-Global'. Global channels can be used by any corporate, whereas Non Global channels are defined for a specific corporate.

#### **Create Channel Maintenance:**

This screen is used to create Channels.

Navigation Path: Electronic Data Exchange > Maintenance > Channel > Create Channel

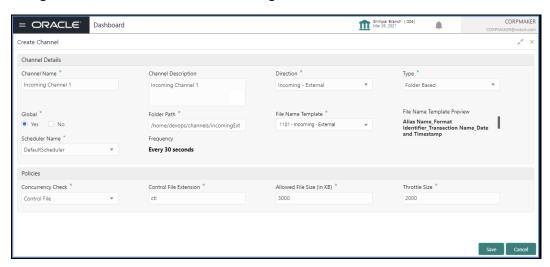

**1.** Refer to the following table for specifying details in the above screen:

Note: Fields marked with "are mandatory.

#### Field Description:

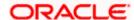

| Field Name                 | Description                                                                                                    |  |
|----------------------------|----------------------------------------------------------------------------------------------------|--|
| Channel Details            |                                                                                                    |  |
| Channel Name *             | Enter Channel Name to Create new channel                                                                                                    |  |
| Channel Description *      | Enter the description for the Channel                                                                                                    |  |
| Direction *                | Specify the direction of the channel maintenance, which is being setup.                                                                                                    |  |
|                            | Note: Bank user can select any of the following  a. Incoming – External (Corporate → Bank) b. Outgoing – External (Bank → Corporate) c. Incoming – Internal (Bank's Product Processor → Oracle Banking Electronic Data Exchange for Corporate d. Outgoing – Internal (Bank → Bank's Sub System)          |  |
| Type *                     | Specify the channel type - Folder or Message based  Note: This field will be displayed only when Direction is selected as Incoming – External or Incoming – Internal                                                                                                    |  |
| Folder Path *              | Enter the folder path ,from where file can be retrieve over channel                                                                                                    |  |
| Global *                   | Select if the Channel Maintenance is being setup for Global (Bank level) or Non -Global (Corporate specific channel)                                                                                                    |  |
| File Name Template *       | Select the file name template from backend system to create channel maintenance  Note:  If the channel maintenance is being setup for Global Channel then, this field will list down Global File Name templates  If it is for Non-Global Channel then Non-Global File Name templates will be listed here |  |
| File Name Template preview | This field will display File Name Template preview  Note: This field will populate File name template orientation, depending on the file name template selected in previous step.                                                                                                    |  |

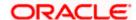

| Field Name                                                                | Description                                                                                                    |
|---------------------------------------------------------------------------|----------------------------------------------------------------------------------------------------|
| Scheduler Name *                                                          | Select the scheduler name from available list to map with channel maintenance                                    |
|                                                                           | Note: This field will be displayed only when Direction is selected as Incoming – External or Incoming – Internal |
| Frequency                                                                 | This field will display frequency of the Scheduler selected in previous step                                     |
|                                                                           | Note: This field will be displayed only when Direction is selected as Incoming – External or Incoming – Internal |
| Policies (Setup for Direction Incoming – External or Incoming – Internal) |                                                                                                    |
| Concurrency Check *                                                       | Select the Concurrency Check Method for channel maintenance                                                      |
| Control File Extension*                                                   | Specify the file extension for Control file Concurrency Check                                                    |
| LAGISION                                                                  | Note: This field will be displayed only if the user selects the control file in Concurrency Check field          |
| Allowed File Size (in KB) *                                               | Specify maximum allowed size for Channel Maintenance in KB                                                       |
| Throttle Size *                                                           | Enter the Throttle Size of scheduler                                                                             |

#### **View Channel Maintenances:**

By using this screen, user can View, Modify, Delete or Authorize the **Channel** Maintenance.

Navigation Path: Electronic Data Exchange > Maintenance > Channel > View Channel

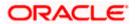

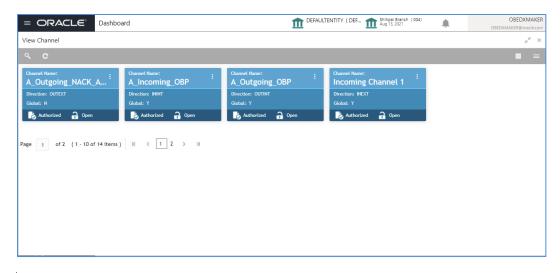

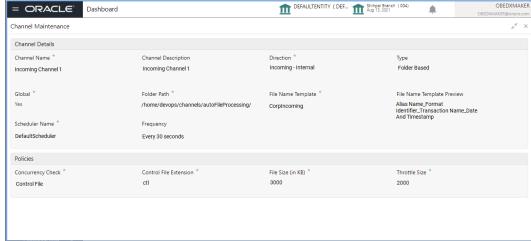

Perform the following steps to take actions on the Channel Details. Click the Options ( ) icon and then click any of the below option:

- Unlock To modify the record details. Refer to the Create Channel Maintenance section for field level details.
- **2. Authorize** To authorize the record. Authorizing requires necessary access rights.
  - Optional: Click View to view the record details.
  - Select the record to authorize and then click Approve.
- **3. Delete** To delete the data permanently, which is not yet authorize.
- **4. Close** To close record temporary
  - Optional: On the confirmation pop-up window, enter the remark for closing.
  - Click Confirm to close the record.

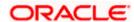

- **5. Reopen** To reopen the maintenance record which is temporary Closed
- **6. View** To view the **Channel Maintenance** details.

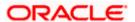

# 4. Corporate Preference

## 4.1 <u>Transaction and Format Preferences</u>

Corporate Preference are required to be set up for any corporate who wants to send data for processing on Electronic Data Exchange system. In Corporate Preferences, admin can configure transaction types that corporate can send files for processing. Corporate can also enable the ACK/NACK and the preferred format for receiving them. Admin can specify the transaction preferences for multiple transactions across Financial and Non-Financial Transaction categories in one go.

The channel approval rule can also be configured from this screen to route files to channel for approval before processing. The two conditions to trigger the routing - file threshold and number of records - can be setup by the bank user. The files satisfying the approval condition will be sent to the Oracle Banking Digital Experience/internet banking portal for further approval by corporate user, before processing.

#### **Create Corporate Preferences:**

This screen is used to create Corporate Preferences.

Navigation Path: Electronic Data Exchange > Maintenance > Corporate Preferences > Create Corporate Preferences

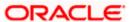

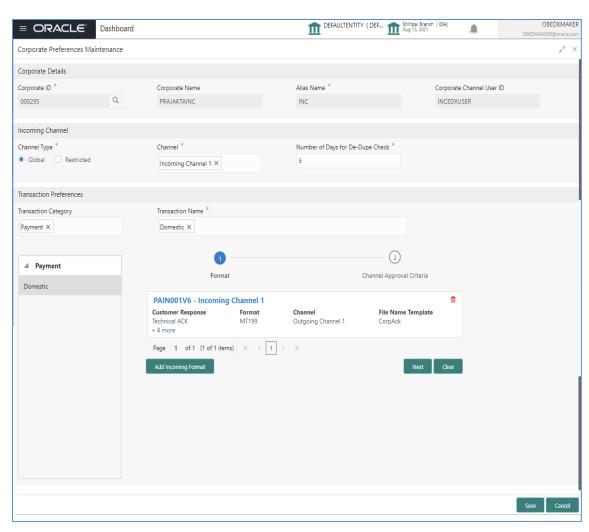

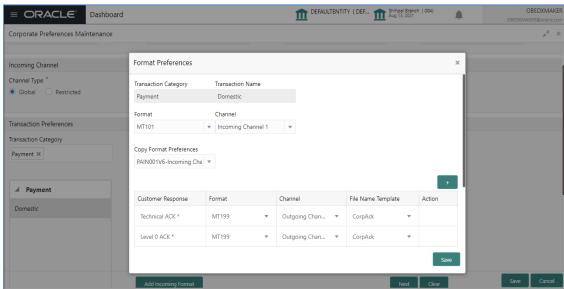

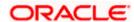

## 4.2 Channel Approval Rule

The channel approval rules are setup to specify the conditions whether the file should be sent to channel for approval before processing, based on File Threshold Level Limit and number of records.

The user can define number of records and minimum Amount limit with different currencies for financial and non-financial transactions of corporate as approval rule condition in the Corporate Preferences setup.

The files, those are satisfying the approval rule condition will be sent to the Oracle Banking Digital Experience channel for further Approval before processing. Oracle Banking Digital Experience, based on maintenance of FI Template, Approval Rules and Limit Packages will allow the approver to take further action on the file waiting for approval.

Oracle Banking Digital Experience will generate a Handoff response with individual Record status post-approval or rejection and the same will sent back to Oracle Banking Electronic Data Exchange for Corporates to update the status of the file.

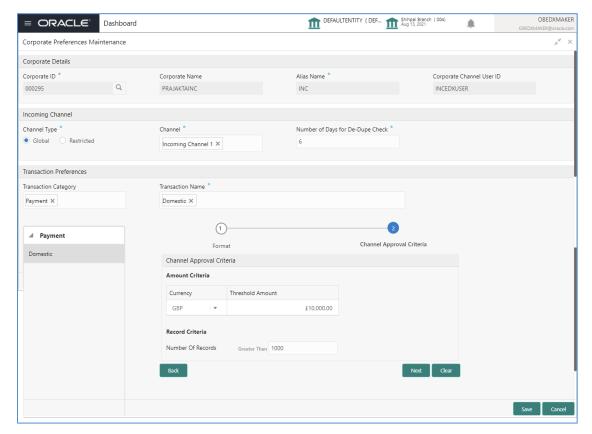

1. Refer to the following table for specifying details in the above screen:

Note: Fields marked with "" are mandatory.

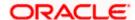

## Field Description:

| Field Name                            | Description                                                                                                    |  |
|---------------------------------------|----------------------------------------------------------------------------------------------------|--|
| Corporate Details                     |                                                                                                    |  |
| Corporate ID *                        | Search Corporate ID, for whom corporate preference is need to be created.                                                                                                    |  |
| Corporate Name *                      | Displays Corporate Name, for whom corporate preference is, needs to be created.                                                                                                    |  |
| Alias Name *                          | Enter Alias name of the Corporate. It should be unique                                                                                                    |  |
| Corporate Channel<br>User ID *        | This is the corporate user id for Channel Approval for internet banking (Oracle Banking Digital Experience - corporate user ID).  Note  • It is a system generated user ID for Oracle Banking Digital Experience maker user for approval of file  • It is available only in view mode and cannot be entered or modified by the user.                                            |  |
|                                       | Incoming Channel Details                                                                                                    |  |
| Channel Type *                        | Select if the Channel is Global or Non -Global. Global channels can be mapped to multiple corporates and Non global channels are specific to a Corporate                                                                                                    |  |
| Channel *                             | Select Channel Name to associate channels. Multiple channels can be associated to a corporate  Note:  In the case of a Non Global channel, if it is once mapped to a Corporate then it should not be available for mapping with another corporate  If the channel type is selected as Global, then application will list down only global channels in this list and vice versa. |  |
| Number of Days for<br>De-Dupe Check * | Set up the number of days within which the system should perform the duplicate check with the previously received files. For e.g. if 180 days are maintained in this field then system will run the dedupe rules with the files received in last 180 days.                                                                                                    |  |

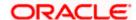

| <u>Transaction Preferences</u> |                                                                                                    |
|--------------------------------|----------------------------------------------------------------------------------------------------|
| Transaction Category*          | Select Transaction Category(s) for which the corporate wishes to send files.                                                                                                    |
| Transaction Name *             | Select Transaction name (s) from available List.  Note: The transaction name list will populate depending on the Transaction Category selected in the previous selection. Multiple Transactions Names will be segregated and arranged with respect to Transaction Category |
| Add Incoming Format*           | Setup the format for each transaction type in which the corporate will send the file. Click on this button to add Incoming Format for Transaction Name selected, from the available list at the Left side                                                                  |
| Transaction Category*          | Displays Transaction category for whom Format preference is being done                                                                                                    |
| Transaction Name *             | Display Transaction Name for whom Format preference is being done                                                                                                    |
| Format *                       | Select Format to Map with Customer Response File                                                                                                    |
| Channel *                      | Select the channel name for outgoing response file.                                                                                                    |
| Copy Format<br>Preferences     | Select the Existing Format ID to copy for the current maintenance                                                                                                    |
| Customer Response *            | Select customer response file to map with Format ID to maintained Format Preference                                                                                                    |
|                                | Note: Mandatory Reponses file will be listed first and those will be not editable to user. User can add and modify new response file after mandatory listing                                                                                                    |
| Format *                       | Select Format to Map with Customer Response File                                                                                                    |
| Channel *                      | Select outgoing channel to map with Customer Response File                                                                                                    |
| File Name Template *           | Select outgoing file name template to map with Customer Response File                                                                                                    |

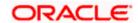

| (+) / (-)                                                                                               | Click on this (+) Or (-) button to add or delete the customer response file from the Table                                                                                    |
|----------------------------------------------------------------------------------------------------|----------------------------------------------------------------------------------------------------|
| Copy Transaction<br>Preferences from<br>Previous Setup                                                  | Select and copy the transaction preference done in earlier step to map with new Transaction which is being setup                                                              |
| Channel Approval Criteria - Specify the conditions to send file for channel approval before processing. |                                                                                                    |
| Currency                                                                                                | Select the Currency to define amount level, Channel approval criteria                                                                                                    |
| Threshold Amount                                                                                        | Enter the Threshold Amount for the Corporate to check before applying approval rule. If the File amount is greater than the defined amount here, it will be sent for approval |
| Number Of Records                                                                                       | Enter the number of records , above which the file needs to be sent for approval                                                                                              |
|                                                                                                    | <b>Note</b> : If both file amount and records criteria is maintained system will look for both conditions to be met before sending a file for approval.                       |

#### **View Corporate Preferences:**

By using this screen, user can View, Modify, Delete or Authorize the **Corporate Preferences** Maintenance.

Navigation Path: Electronic Data Exchange > Maintenance > Corporate Preferences > View Corporate Preferences

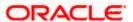

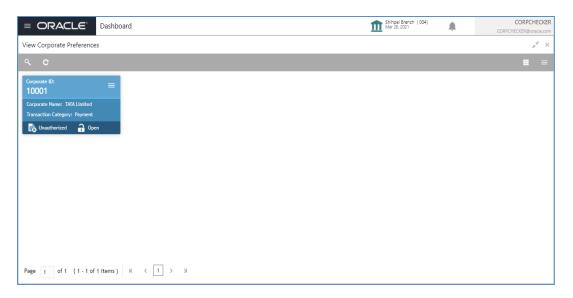

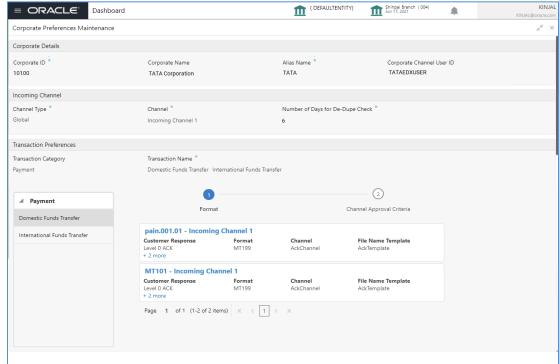

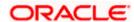

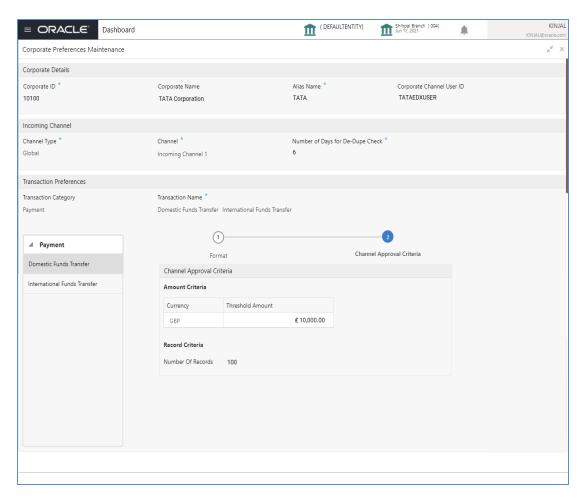

Perform the following steps to take actions on the Corporate Preferences Details. Click the Options (E) icon and then click any of the below option:

1. Unlock

To modify the record details. Refer to the **Create Corporate Preferences** section for field level details.

2. Authorize

To authorize the record. Authorizing requires necessary access rights.

- Optional: Click View to view the record details.
- Select the record to authorize and then click Approve.

3. Delete

To delete the data permanently, which is not yet authorize.

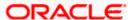

4. Close

To close record temporary

- Optional: On the confirmation pop-up window, enter the remark for closing.
- Click Confirm to close the record.

5. Reopen

To reopen the maintenance record which is temporary Closed

6. View

To view the **Corporate Preferences** details.

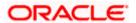

# 5. Dedupe Rule Maintenance

# 5.1 <u>Dedupe Rule Maintenance</u>

De-duplication rules are configured to identify duplicate files or records in the files received for processing. Data de-duplication is a process that eliminates excessive copies of data. Post syntactical validation, file transformation and record extraction in Electronic Data Exchange, dedupe rule is run to eliminate duplicates.

Bank user can configure de-dupe rules for a file as well as for record level.

If a duplicate file is identified, the file is rejected. If a duplicate record is identified, only that record gets rejected and rest of the records are pushed for further processing.

## **Create Dedupe Rules:**

This screen is used to create Dedupe Rules.

# Navigation Path: Electronic Data Exchange > Maintenance > Dedupe Rules > Create Dedupe Rule

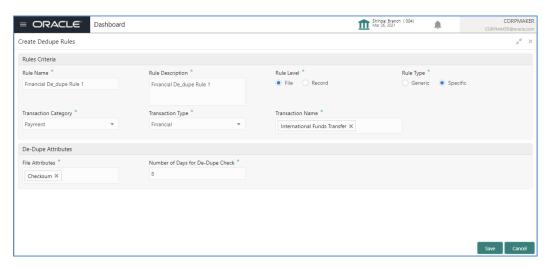

**1.** Refer to the following table for specifying details in the above screen:

Note: Fields marked with "are mandatory.

| Field Name         | Description            |  |
|--------------------|------------------------|--|
| Rules Criteria     |                        |  |
| Rule Name *        | Enter Rule name        |  |
| Rule Description * | Enter Rule description |  |

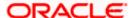

| Field Name                         | Description                                                                                                    |  |  |
|------------------------------------|----------------------------------------------------------------------------------------------------|--|--|
| Rule Level *                       | Select if de-dupe rule is being setup at Record or File level                                                                                                    |  |  |
| Rule Type *                        | Select if the rule should be generic or specific to transaction.                                                                                                    |  |  |
|                                    | Note:  > Rule type is application only for File Level Rules. > If user selects Generic Rule Type, then the rule that has been created with generic rule condition is applicable for all transaction.  > Application will execute Generic De-dupe rule only when there is no specific Transaction rule is defined. |  |  |
| Transaction Category*              | Select Transaction Category, for selecting a transaction under that category                                                                                                    |  |  |
| Transaction Type *                 | Select Financial or Non- Financial for filtering the transactions basis on that                                                                                                    |  |  |
| Transaction Name *                 | Select Transaction name from the available List.                                                                                                    |  |  |
|                                    | Note: The transaction name list will populate depending on the Transaction Category selected in the previous selection. Multiple Transactions Names will be segregated and arranged with respect to Transaction Category                                                                                          |  |  |
|                                    | Dedupe Attributes                                                                                                    |  |  |
| File Attributes *                  | Select File Level data duplication attributes like checksum, File Reference number , File Name etc. so that the system can run dedupe rules on those conditions                                                                                                    |  |  |
| Record Attributes *                | Select Record Level data duplication attributes so that the system can run de- dupe rules on those conditions within file                                                                                                    |  |  |
| Number of Days for De-Dupe Check * | Set up the number of days within which the system should perform the duplicate check with previously received files                                                                                                    |  |  |
|                                    | This would be overridden by the duration maintained at Corporate preference (if maintained)                                                                                                    |  |  |

## **View Dedupe Rules:**

By using this screen, user can View, Modify, Delete or Authorize the Dedupe Rules Maintenance.

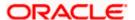

# Navigation Path: Electronic Data Exchange > Maintenance > Dedupe Rules > View Dedupe Rules

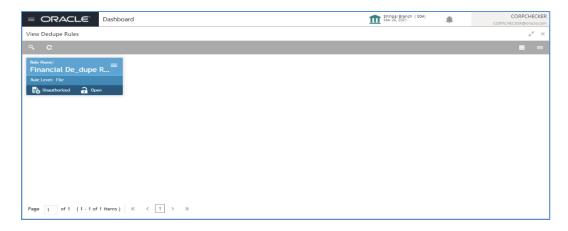

## File Level - Specific

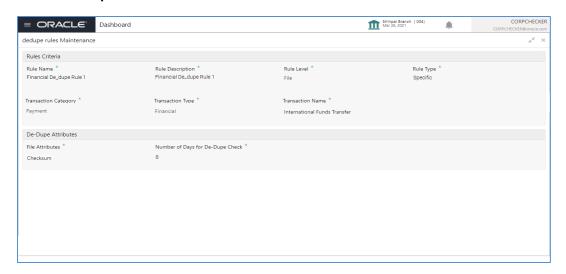

### File Level - Generic

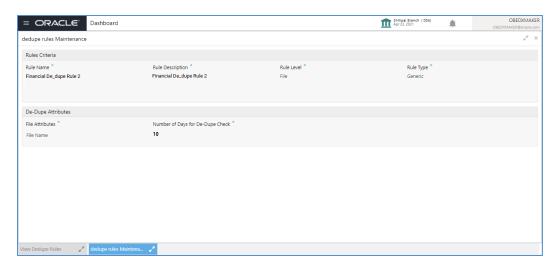

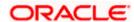

### **Record Level**

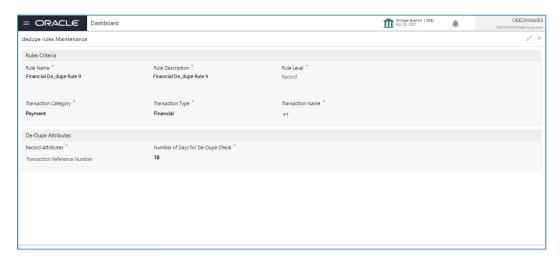

Perform the following steps to take actions on the Dedupe rules Details. Click the Options ( ) icon and then click any of the below option:

- Unlock To modify the record details. Refer to the Create De-dupe Rules section for field level details.
- 2. Authorize To authorize the record. Authorizing requires necessary access rights.
  - Optional: Click View to view the record details.
  - Select the record to authorize and then click Approve.
- **3. Delete** To delete the data permanently, which is not yet authorize.
- **4. Close** To close record temporary
  - Optional: On the confirmation pop-up window, enter the remark for closing.
  - Click Confirm to close the record.
- **5. Reopen** To reopen the maintenance record which is temporary Closed
- **6. View** To view the **De-dupe Rules** details.

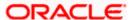

## 6. Correlation Rule Maintenance

## 6.1 Correlation Rule Maintenance

After performing the various checks and validations, system generates a handoff file and send the same to the respective Product Processor. Once the records are processed, a handoff response file is received from the product processor.

Using this maintenance, bank user can setup co-relation rules that help to reconcile the record status received from the product processor for the hand-off sent, to generate the response file.

#### **Create Correlation Rules:**

This screen is used to create Correlation Rules.

Navigation Path: Electronic Data Exchange > Maintenance > Correlation Rules > Create Correlation Rules

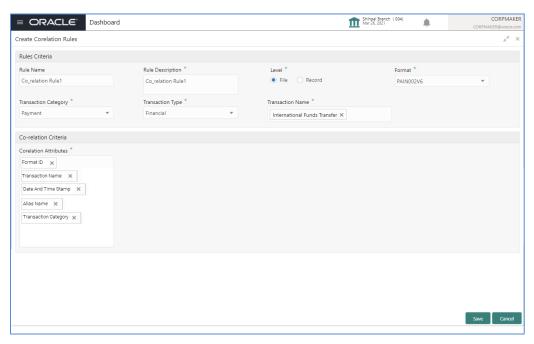

1. Refer to the following table for specifying details in the above screen:

Note: Fields marked with '\*' are mandatory.

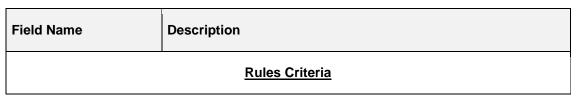

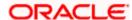

| Rule Name *                  | Enter Co-Relation Rule name                                                                                                    |  |
|------------------------------|----------------------------------------------------------------------------------------------------|--|
| Rule Description *           | Enter description for the Co-Relation Rule                                                                                                    |  |
| Level *                      | Select if correlation rule is being setup at Record or File level                                                                                                    |  |
| Format *                     | Select format type of the file metadata                                                                                                    |  |
| Transaction Category*        | Select Transaction Category of the transaction for which Co-<br>Relation rule is being setup                                                                                                    |  |
| Transaction Type *           | Select the transaction type (financial/non-financial) for filtering the transaction for which the rule needs to be created                                                                                                    |  |
| Transaction Name *           | Select Transaction name from the available List.  Note:  > The transaction name list will populate depending on the Transaction Category selected in the previous selection.  > Multiple Transactions Names will be arranged with respect to Transaction Category |  |
| Co-Relation Criteria         |                                                                                                    |  |
| Co- Relation<br>Attributes * | Define co-relation attributes by selecting all attributes or choosing from the available list to compare and reconcile the status of the records                                                                                                    |  |

## **View Correlation Rules:**

By using this screen, user can View, Modify, Delete or Authorize the Correlation Rules Maintenance.

Navigation Path: Electronic Data Exchange > Maintenance > Correlation Rules > View Correlation Rules

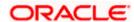

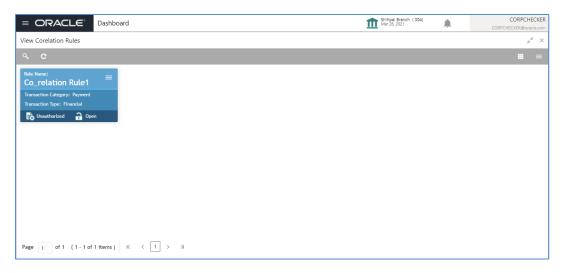

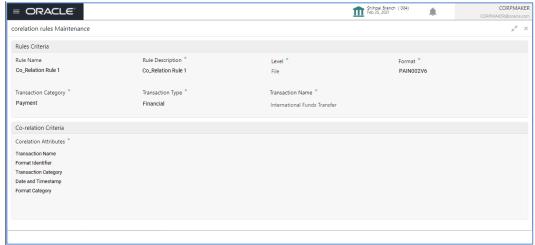

Perform the following steps to take actions on the Correlation rules Details. Click the Options (E) icon and then click any of the below option:

- 1. **Unlock** To modify the record details. Refer to the **Create Correlation Rules** section for field level details.
- **2. Authorize** To authorize the record. Authorizing requires necessary access rights.
  - Optional: Click View to view the record details.
  - Select the record to authorize and then click Approve.
- **3. Delete** To delete the data permanently, which is not yet authorize.
- **4. Close** To close record temporary
  - Optional: On the confirmation pop-up window, enter the remark for closing.

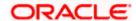

- Click Confirm to close the record.
- **5. Reopen** To reopen the maintenance record which is temporary Closed
- 6. **View** To view the **Correlation Rules** details.

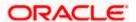

# 7. File Upload

File upload option allows Bank user to upload a file for a Corporate. This function is mainly given for the cases where Corporate is facing some challenge in sending the file via defined network or channel.

The type of the file (extension) to be uploaded has to be maintained in application before uploading the file. If the format of the uploaded file is not maintained in the system, the file will be rejected.

This screen is used for uploading the Bulk File.

#### Navigation Path: Electronic Data Exchange > File Upload

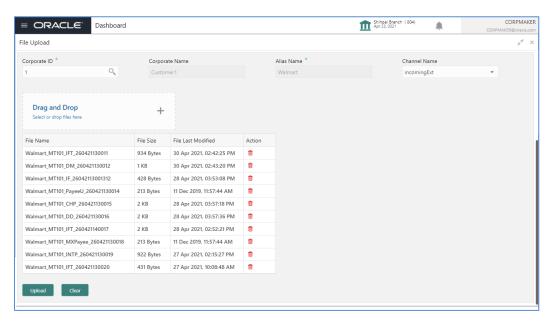

1. Refer to the following table for specifying details in the above screen:

Note: Fields marked with '\*' are mandatory

| Field Name     | Description                                                                                                    |
|----------------|----------------------------------------------------------------------------------------------------|
| Corporate ID * | Search Corporate ID, for whom file Bulk file is need to be upload in Oracle Banking Electronic Data Exchange for Corporates |
| Corporate Name | Corporate Name will populate here ,after selecting corporate ID                                                             |
| Alias Name *   | Alias Name of the corporate will populate here ,after selecting corporate ID                                                |
| Channel Name * | Select incoming channel name for file processing                                                                            |

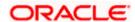

| Drag and Drop      | Click on this link to upload Files for Bulk Processing.                                                                                                    |  |
|--------------------|----------------------------------------------------------------------------------------------------|--|
|                    | Note:  > You can upload max 10 files in single upload.  > Application will restrict from uploading duplicate file.  > First step file validation will be done before final upload |  |
| File Name          | Display file name of the uploaded file                                                                                                    |  |
| File Size          | Display file size of the uploaded file                                                                                                    |  |
| File Last Modified | Display last modified date of the file                                                                                                    |  |
| Action             | Click on this button to delete the file                                                                                                    |  |
| Upload             | Click on this button to upload the files                                                                                                    |  |
| Clear              | Click on this button to clear everything added                                                                                                    |  |

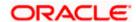

## 8. Multi Level ACK/NACK

In case of Bulk file processing, Bank generate Acknowledgement of receipt for each transmitted file along with status at various stage

Acknowledgment files are sent at a predefined interval. They contain data that are used to:

- Verify the receipt of a file
- Notification regarding successfully completing a processing stage
- Acknowledge that a file was processed successfully
- Notify to the corporate of problems with a file processing at a particular stage

Oracle Banking Electronic Data Exchange for Corporates supports multi-level ACK / NACK responses at various stages of file processing to update the corporate about the file status depending upon the corporate preferences set up during maintenance.

These ACK/NACKs can be defined as mandatory or Non-Mandatory depending upon the stage on which they are being sent

For all the mandatory ones, the bank user should mandatorily define the expected format and channel in corporate preferences.

At the time of implementation, the Bank can decide if they want to change any Mandatory ACK/NACK to optional or vice versa. Depending upon the configuration of mandatory and Nonmandatory ACK/NACK, the list will be shown in the corporate preference screen.

In, Oracle Banking Electronic Data Exchange for Corporates, the stages where the ACK /NACK response are required to generate will be specified as per below mention table.

Corporate can define and modify the ACK/NACK requirement as per their priority to receive the response at various stages of file Processing.

| Stage                     | ACK           | NACK           | Response<br>Usages |
|---------------------------|---------------|----------------|--------------------|
| Uploaded / Received       | Technical Ack | Technical Nack | Mandatory          |
| Schema/Syntax Validation  | L0 Ack        | L0 Nack        | Mandatory          |
| Record Extraction, De Dup | L1 Ack        | L1 Nack        | Optional           |
| Channel Approval          | L2 Ack        | L2 Nack        | Optional           |
| After Processing          | Response file | Response file  | Mandatory          |

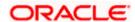

# 9. File Inquiry

# 9.1 <u>File Inquiry – Oracle Banking Electronic Data Exchange</u> <u>for Corporates</u>

Oracle Banking Electronic Data Exchange for Corporates provides a summarized and detailed inquiry screen to view the files that have been received for processing. All stages of the file previous, current and pending - are available on this screen.

Along with the status of the file, any errors encountered during the file lifecycle are also available on this screen. Screen provides a detailed information about the ACKs/NACKs sent, channel approval status, de-dupe and reconciliation status of individual record. Screen also provides an option to download the ACK/NACK response, handoff files and response filed

Bank user will be able to inquire each and every action, processing status, errors, stages, files exchanged along with the time stamp of that activity from this screen

### File Inquiry:

This screen is refer for File Inquiry – Summary Page

### Navigation Path: Electronic Data Exchange > Inquiries > File Inquiries

On accessing 'File Inquiry' option from the menu, by default screen displays the summary of the files uploaded on that day with respective statuses. User can choose to view the details of the file by clicking on the File Reference ID or can even choose to search the files uploaded on previous days clicking search filters.

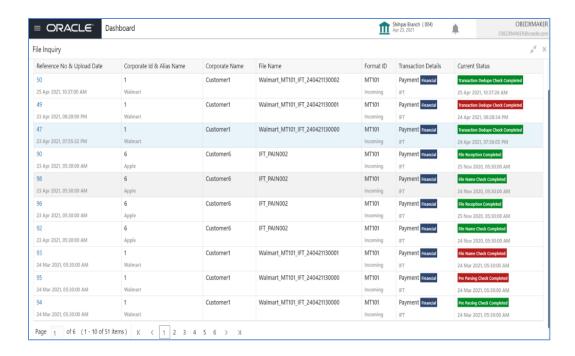

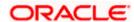

1. Refer to the following table for specifying details in the above screen:

## Field Description:

| Field Name                   | Description                                               |
|------------------------------|-----------------------------------------------------------|
| Reference No & Upload Date   | Displays the file reference number and Upload Date        |
| Corporate Id & Alias<br>Name | Displays the Corporate ID and Its Alias name              |
| Corporate Name               | Displays name Party/Corporate name                        |
| File Name                    | Displays file name, that has been uploaded                |
| Format ID                    | Displays format for the uploaded file                     |
| Transaction Details          | Displays transaction name along with the transaction type |
| Current Status               | Displays Current (Logical) Status of the file             |

This screen is refer for File Inquiry – **Details Page** 

On clicking on the File Reference ID from the summary page of file inquiry, following screen is displayed to the user. Screen displays the basic file details like name, status, reference id etc. along with the file journey

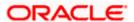

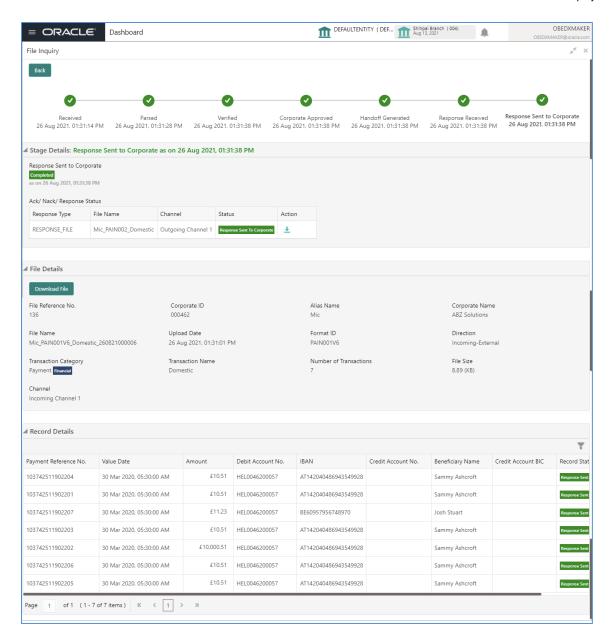

1. Refer to the following table for specifying details in the above screen:

| Field Name         | Description                                                                    |
|--------------------|--------------------------------------------------------------------------------|
| Stage details      |                                                                                |
| File Stage Details | Displays stage details which file pass through along with status and Timestamp |

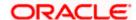

| Field Name                      | Description                                                 |                                                                                    |  |
|---------------------------------|-------------------------------------------------------------|------------------------------------------------------------------------------------|--|
|                                 | Primary Stage                                               | File Processing Stage                                                              |  |
|                                 | Received                                                    | File Reception Process Initiation                                                  |  |
|                                 | Parsed                                                      | File Name Check Pre Parsing Check Parsing                                          |  |
|                                 | Verified                                                    | File Dedupe Check                                                                  |  |
|                                 |                                                             | Transaction Dedupe Check                                                           |  |
|                                 |                                                             | Transaction Extraction                                                             |  |
|                                 | Corporate<br>Approval                                       | Channel Approval                                                                   |  |
|                                 | Handoff<br>Generation                                       | Handoff Generation                                                                 |  |
|                                 | Response<br>Received                                        | Response Reception                                                                 |  |
|                                 | Response Sent to Corporate                                  | Response Sent to Corporate                                                         |  |
| ACK/ NACK/<br>Response Download |                                                             | ( / Responses generated as per predefined with option to download response details |  |
|                                 | File details                                                |                                                                                    |  |
| Corporate ID                    | Displays the Corporate ID from which file has been received |                                                                                    |  |
| Alias Name                      | Displays the Corporates Alias name                          |                                                                                    |  |
| Corporate Name                  | Displays name of the Corporate who has sent the file        |                                                                                    |  |
| File Reference<br>Number        | Displays the file reference number                          |                                                                                    |  |
| File Name                       | Displays file name, that has been uploaded                  |                                                                                    |  |

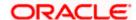

| Field Name                  | Description                                                              |  |
|-----------------------------|--------------------------------------------------------------------------|--|
| Upload Date                 | Displays upload date of the file                                         |  |
| Format ID                   | Displays format for the uploaded file                                    |  |
| Direction                   | Displays the direction of the file ,if it's an incoming or outgoing file |  |
| Transaction Category        | Displays the transaction category of the received file                   |  |
| Transaction Name            | Displays the transaction name for which bulk file has been uploaded      |  |
| Number Of<br>Transaction    | Displays the number of the transaction available in File                 |  |
| File Size                   | Displays the file size                                                   |  |
| Channel                     | Displays the channel name in which file was received/sent                |  |
| Download                    | Option to download the original file                                     |  |
| Record details              |                                                                          |  |
| Payment Reference<br>Number | Displays Payment Reference Number for the transaction record processed   |  |
| Value Date                  | Displays value date of the transaction processed                         |  |
| Amount                      | Displays the amount of the transaction with currency                     |  |
| Debit Account Number        | Displays the Debit Account Number                                        |  |
| IBAN                        | Displays Unique International Bank Account Number                        |  |
| Credit Account<br>Number    | Displays the Credit Account Number                                       |  |
| Beneficiary Name            | Displays the beneficiary name of transaction                             |  |

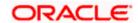

| Field Name         | Description                                                               |
|--------------------|---------------------------------------------------------------------------|
| Credit Account BIC | Displays credit accounts Bank Identifier Code                             |
| Record Status      | Displays the status of the transaction whether it is processed or failed. |

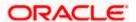

## 10. Reference and Feedback

# 10.1 References

For more information on any related features, you can refer the following documents:

- Getting Started User Guide
- Common Core User Guide
- Security Management System User Guide
- Oracle Banking Electronic Data Exchange for Corporates User guide

# 10.2 Feedback and Support

Oracle welcomes customers' comments and suggestions on the quality and usefulness of the document. Your feedback is important to us. If you have a query that is not covered in this user guide or if you still need assistance, please contact documentation team.

**Home** 

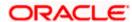